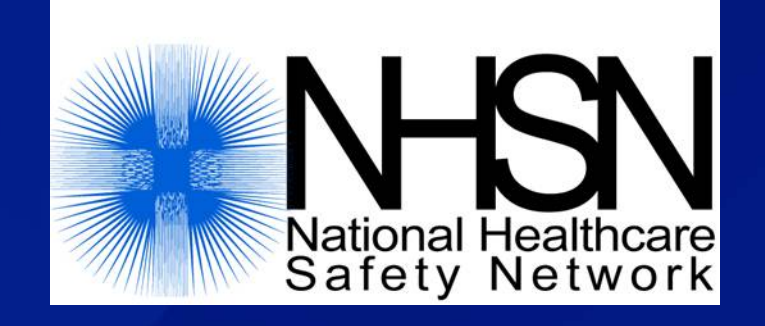

## Data Sharing in NHSN: Creating a Group

### July 2017

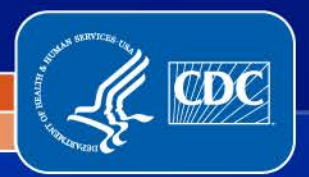

National Center for Emerging and Zoonotic Infectious Diseases

Division of Healthcare Quality Promotion

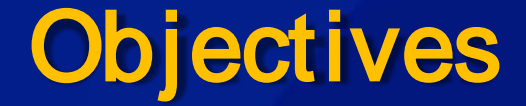

□ Describe the Group function in NHSN

 $\Box$  Outline the steps in creating a Group

□ Introduce the template of defined rights that Group creates for data sharing

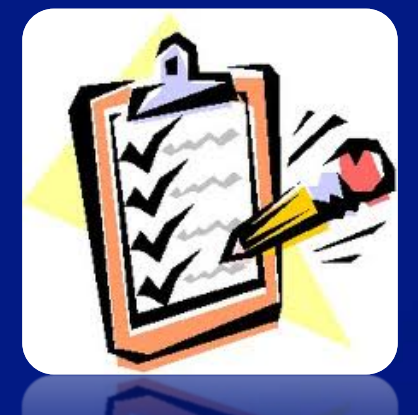

# What are NHSN Groups?

A Group is a collection of facilities that have joined together within the NHSN framework to share some or all of their data at a single (Group) level for a mutual purpose (e.g., performance improvement, state and/or public reporting).

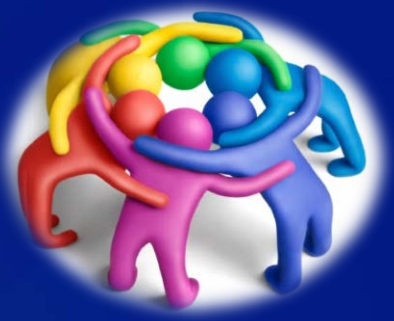

### The Group Function

- □ Only healthcare facilities can enter data into **NHSN**
- □ Facilities can share their data with other entities via NHSN's Group function
- Any entity can maintain a Group in NHSN (state health departments, hospital systems, quality improvement organizations, etc.)
- □ Facilities join and provide access to data requested by Group within the NHSN application

### The Group Function

□ Group users can view and analyze data they are given access to from all facilities at once or for each individual facility in the Group

**Realiaty that joins a Group does not have** access to any data from other facilities in the **Group** 

□ Facilities may join multiple Groups

## Steps to Creating a Group in NHSN

- 1. The Group identifies a Group Administrator, who completes required reading
- 2. The Group Administrator reaches out to a NHSN facility and asks them to nominate the Group
- 3. The Group Administrator completes SAMS (secure access management services) registration after the Group is nominated
- 4. The Group Administrator adds additional users to the Group and sets a joining password
- 5. The Group Administrator creates a template of data rights that will be accepted by Group members
- 6. The Group Administrator provides the Group ID and joining password to Group members
- 7. Facilities join the Group and accept the data rights template to share requested data with the Group

### Step 1 – Identify Group Administrator

□ The Group Administrator should be the person who will work regularly with the Group's member facilities.

□ Only *one* person can be made the Group Administrator, but other users can be given administrative rights in the Group.

 $\Box$  The person who serves as Group Administrator can be reassigned within NHSN when needed.

### Group Administrator Reading

□ The Group Administrator should read the NHSN Group Administrator Guide, review the appropriate NHSN component manual, and view the Group training slidesets on the NHSN website

□ Group Administrator Guide and manuals are available at **https://www.cdc.gov/nhsn/pdfs/groups[startup/groupadminstartupguidecurrent.pdf](https://www.cdc.gov/nhsn/pdfs/groups-startup/groupadminstartupguidecurrent.pdf)**

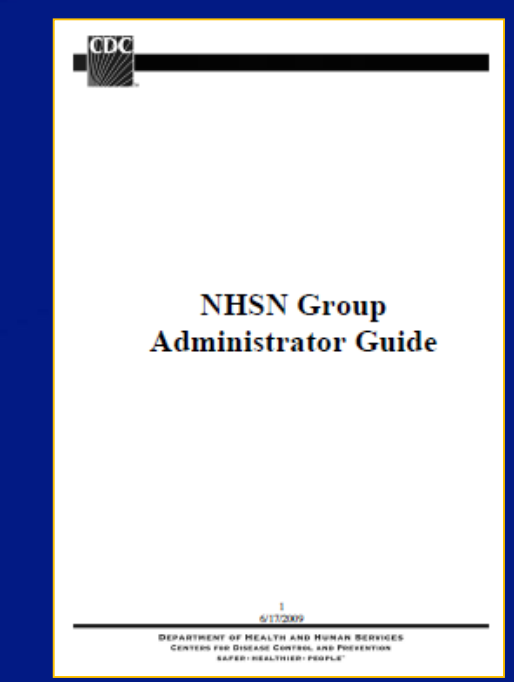

### Step 2 – Nominating the Group

- $\Box$  The Group Administrator must identify a facility currently participating in NHSN to nominate the Group
- □ The facility logs in to NHSN and selects the Group>Nominate tabs in the NHSN navigation bar to reach the Nominate Group screen
- $\Box$  Group Administrator will need to provide the facility with the Group's name, Group type, and the Group Administrator's contact information
- Only ONEfacility should nominate the Group!
- □ The facility that nominates the Group does not automatically become a member

## Step 2 – Nominating the Group

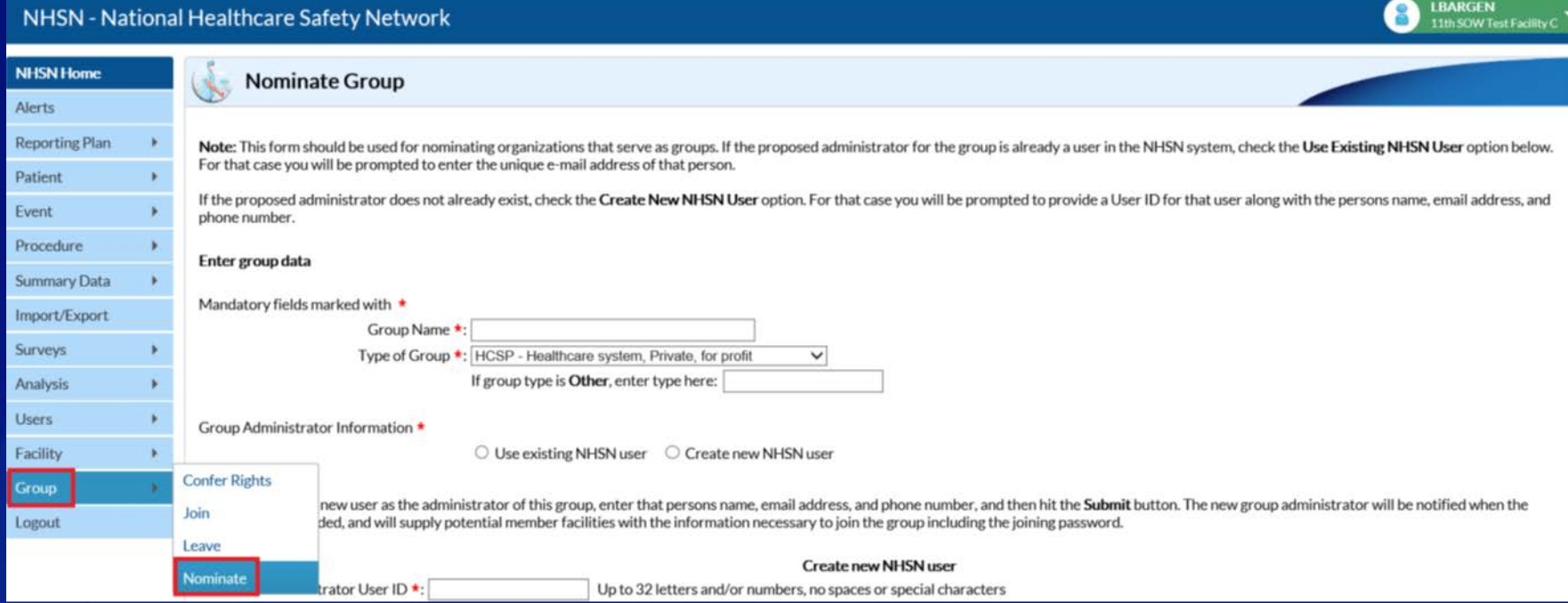

### □ Facility must specify whether Group Administrator is a current or new NHSN user

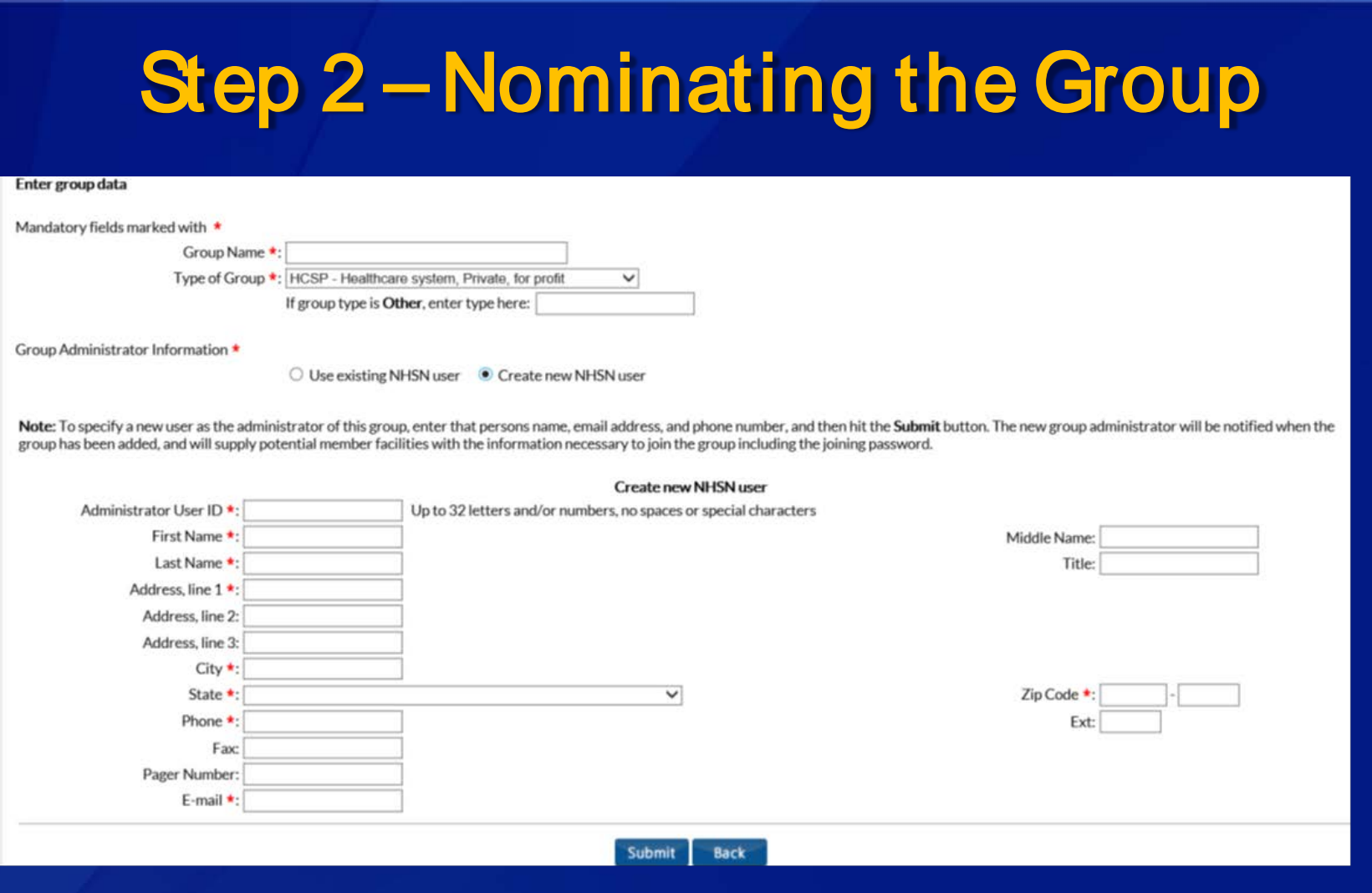

□ Facility will complete this screen if the Group Administrator is a new NHSN user

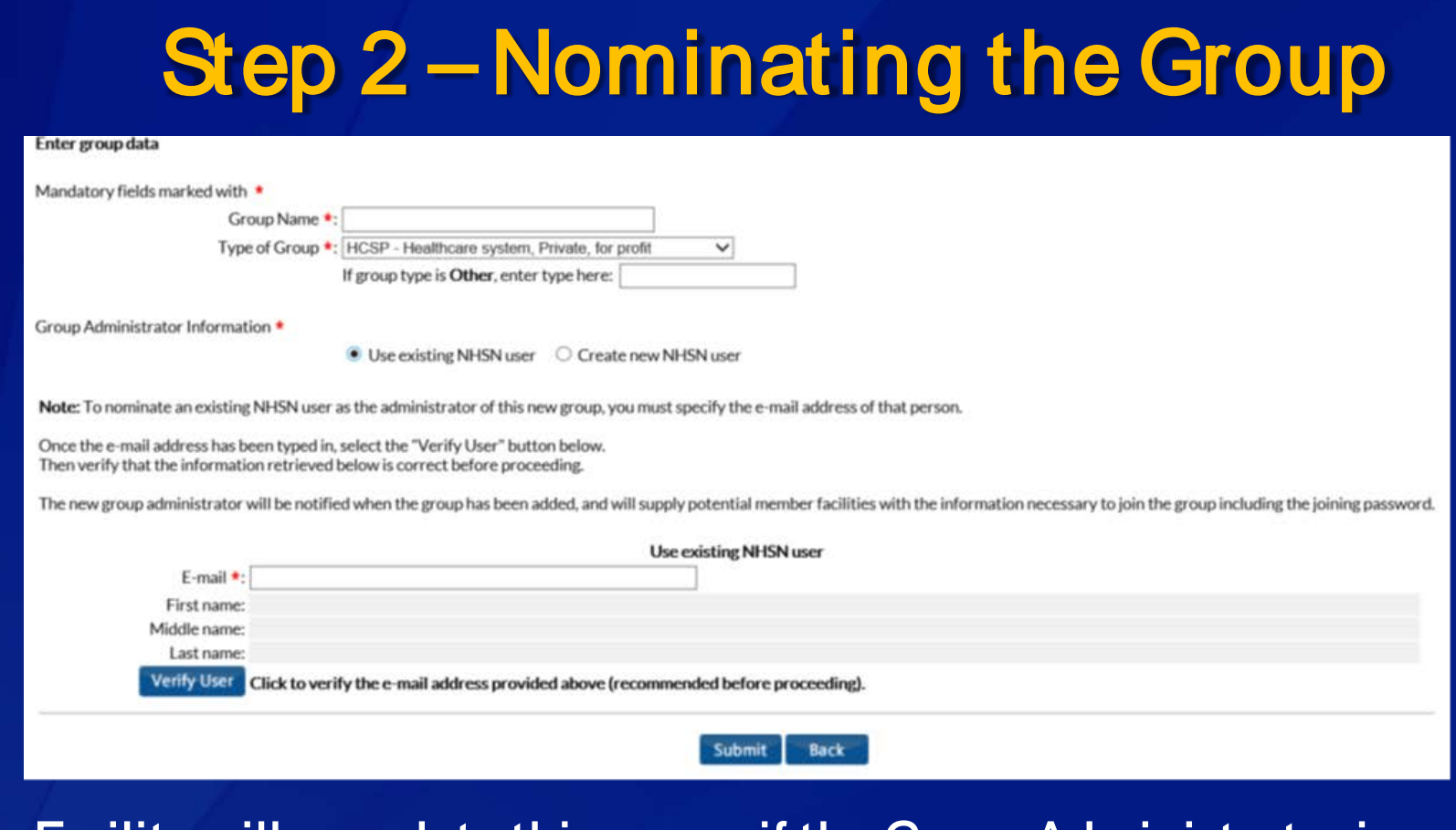

□ Facility will complete this screen if the Group Administrator is an existing NHSN user

 $\Box$  The email address entered on this screen must be the same as the email address in the Group Administrator's SAMS account (check with Verify User button)

### Step 3 –Obtain SAMS Access

- □ After the nomination screen is submitted in NHSN, the Group Administrator will receive an email containing the Group's 5-digit NHSN ID number
- □ The email will also contain a link the Group Administrator can use to register with CDC's Secure Access Management Services (SAMS)
- NHSN users with current SAMS access do not need to register a second time
- □ Review instructions in the NHSN Group Administrator Guide for more information on SAMS registration

### Step 3 –Obtain SAMS Access

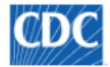

Centers for Disease Control and Prevention CDC 24/7: Saving Lives, Protecting People™

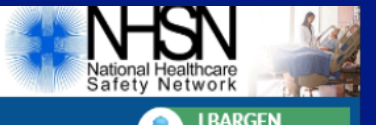

**Test Group for HA** 

#### NHSN - National Healthcare Safety Network

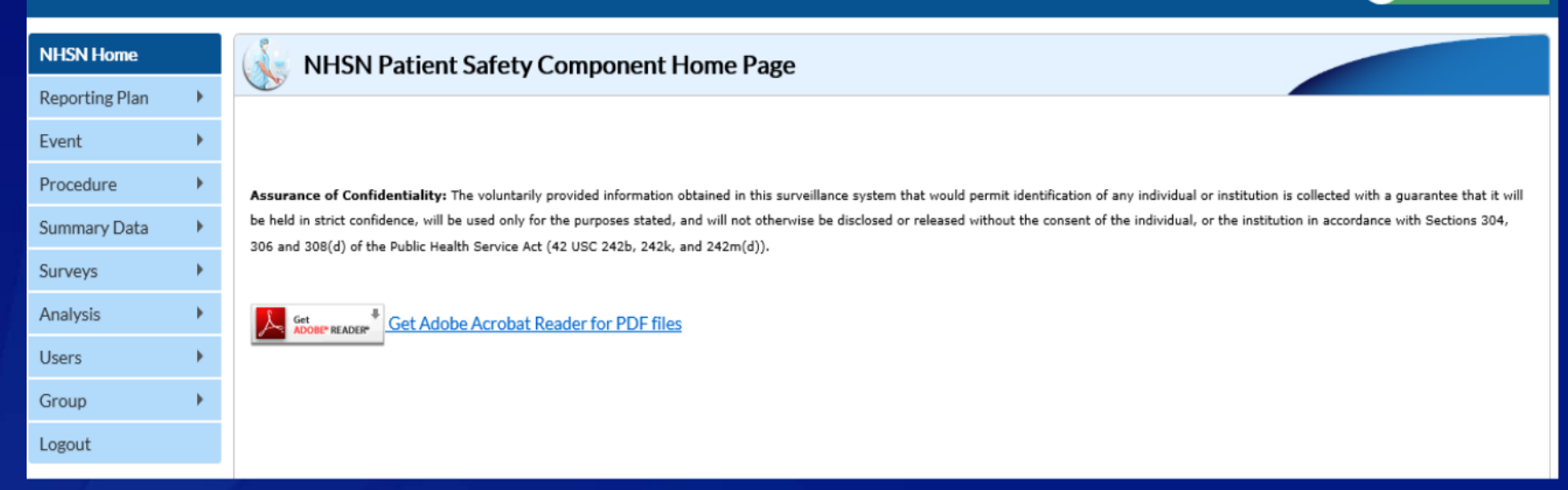

### □ Once SAMS access is acquired, the Group Administrator will have access to the Group in NHSN

### Step 4 –Add Additional Group Users

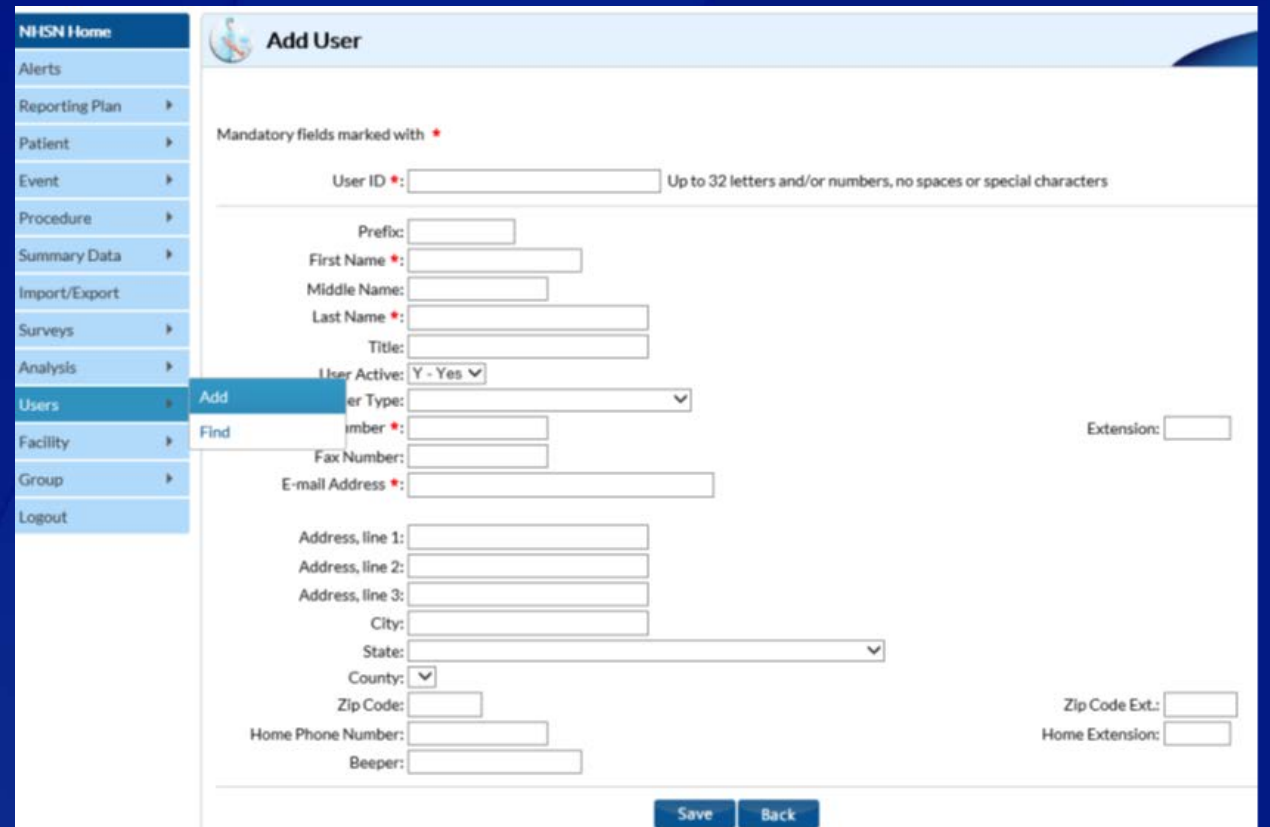

□ The Group Administrator can add other staff members at the Group level as NHSN users by selecting Users>Add from the navigation bar

□ Note: Group Administrator creates the User ID\* (ex. JSMITH)

### Step 4 –Assign User Rights

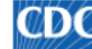

**CONC** Centers for Disease Control and Prevention CDC 24/7: Saving Lives, Protecting People™

#### NHSN - National Healthcare Safety Network

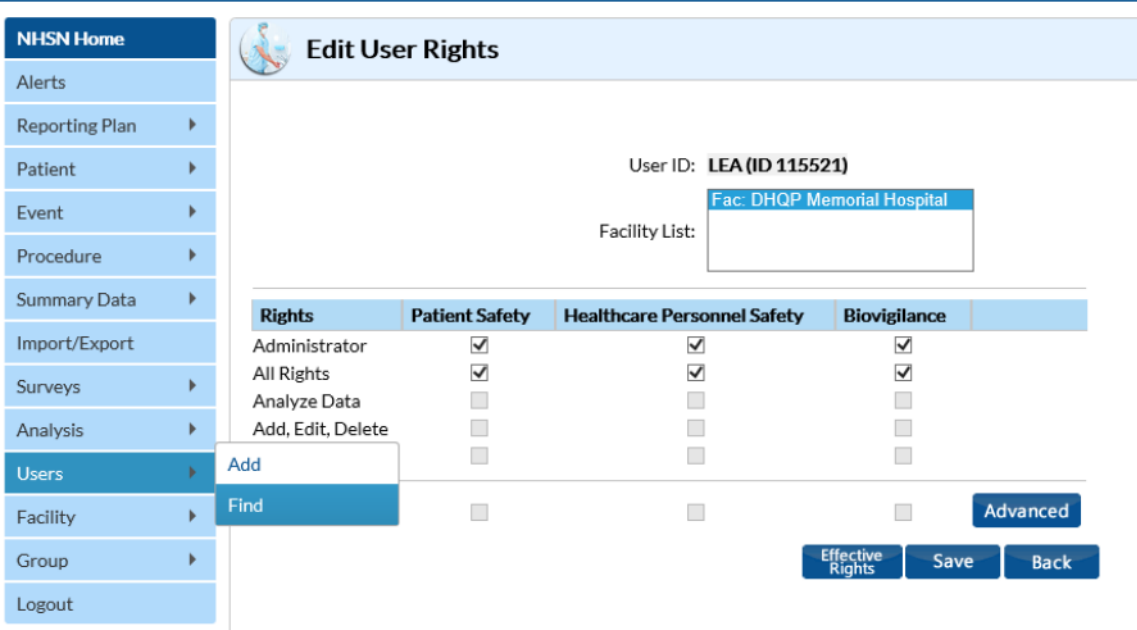

 $\Box$  Assign and save rights based on the access you want the user to have

 $\Box$  Customizing rights is not recommended for most users

 $\Box$  Users will not be able to access NHSN without having assigned rights

### Step 4 – Set Group Joining Password

- Groups in NHSN are protected with a joining password
- $\Box$  The joining password is shared with facilities that will become members of the Group
- □ The Group Administrator sets the joining password by selecting Group and Joining Password in NHSN
- □ The joining password is case sensitive and special characters are not recommended
- □ The Group Administrator can change or reset the password at any time

## Step 4 – Set Group Joining Password

CDC

Centers for Disease Control and Prevention CDC 24/7: Saving Lives, Protecting People™

### **NHSN - National Healthcare Safety Network**

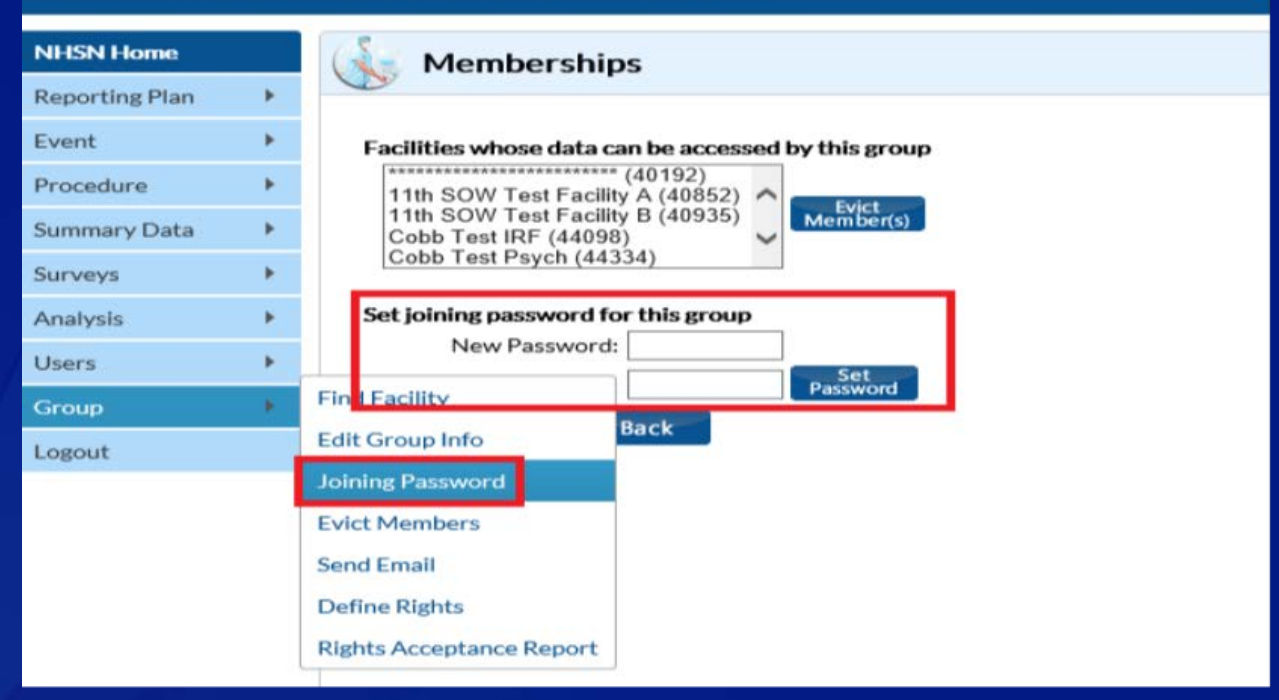

□ The Group Administrator enters the joining password in the boxes, then clicks the Set Password button to complete Group setup

## Step 5 – Set Up Rights Template

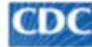

Centers for Disease Control and Prevention CDC 24/7: Saving Lives, Protecting People™

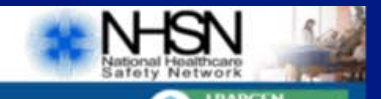

#### **NHSN - National Healthcare Safety Network**

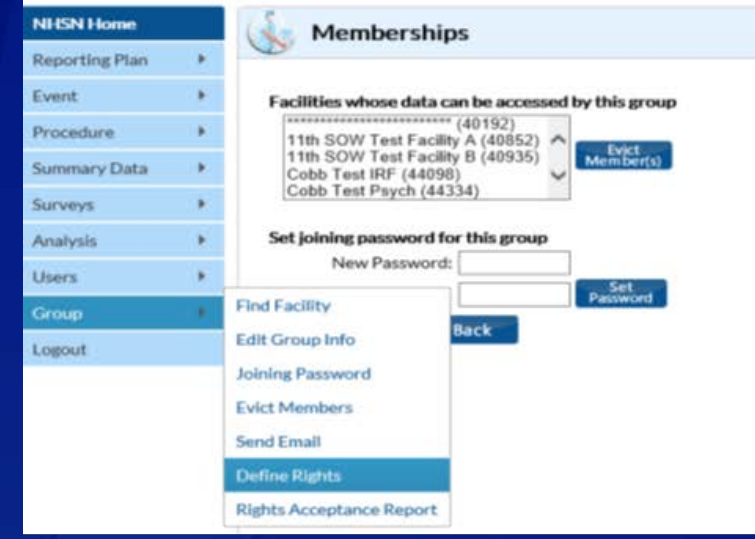

 $\Box$  The Group Administrator creates a template of data elements that member facilities will share with the Group

Group Administrator uses Define Rights option to specify which facility-level data the Group is requesting access to

## Step 5 – Set Up Rights Template

CDC Centers for Disease Control and Prevention CDC 24/7: Saving Lives, Profecting People<sup>TM</sup>

#### NHSN - National Healthcare Safety Network

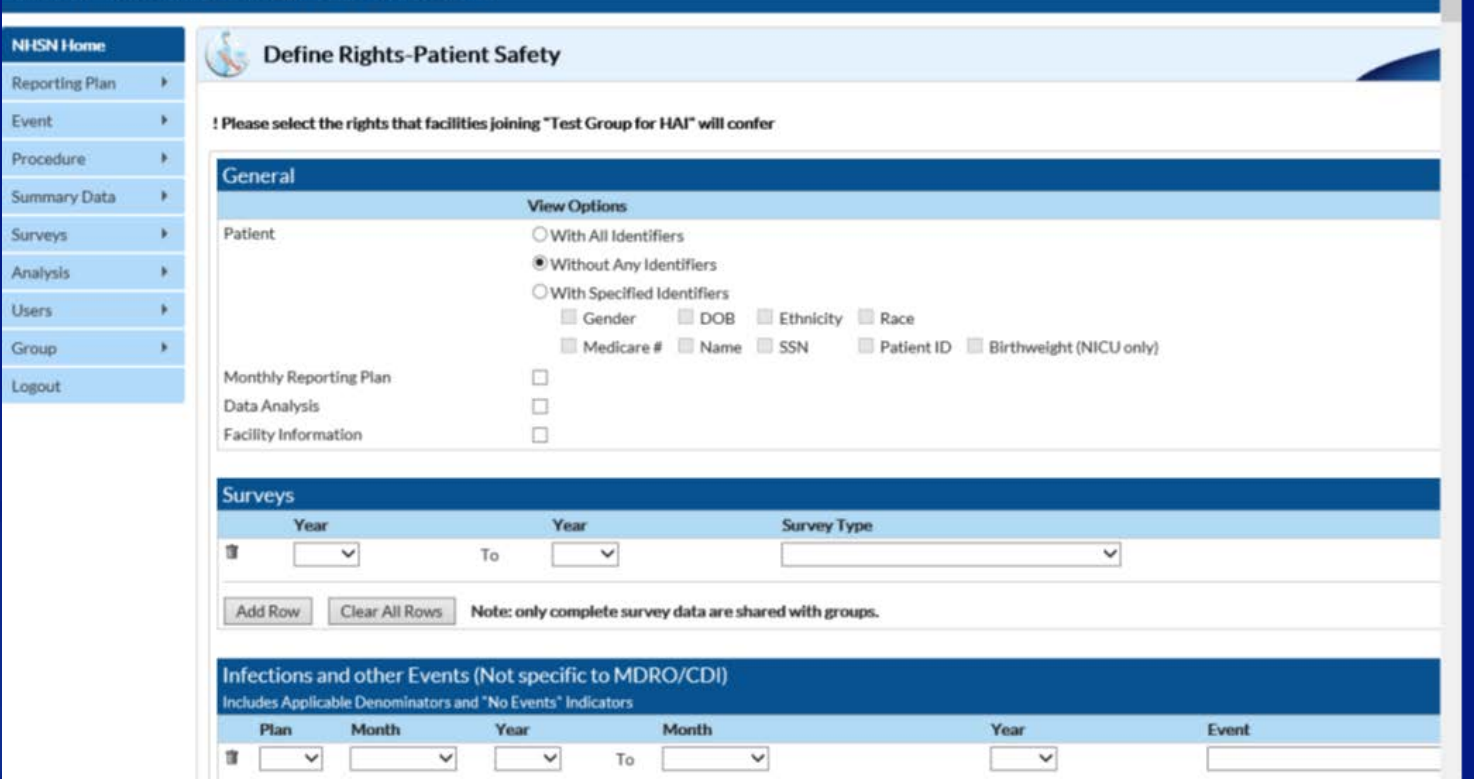

**Please refer to the Guide to Setting Up the Confer Rights Template** [for more information https://www.cdc.gov/nhsn/pdfs/groups-startup/TemplateSetup\\_PS](https://www.cdc.gov/nhsn/pdfs/groups-startup/TemplateSetup_PS-current.pdf)current.pdf

### Step 6 – Inviting Member Facilities

- □ After creating the rights template, the Group Administrator contacts potential member facilities by email with an invitation to join the Group.
- The invitation must include the Group's NHSN ID and Joining Password.
- □ The Administrator may wish to include with the invitation a summary and reasoning for the data elements on the rights template.
- $\Box$  The Administrator may also wish to include any helpful information regarding data use and security.

### Step 7 –Facilities Join & Accept Template

Centers for Disease Control and Prevention CDC 24/7: Saving Lives, Protecting People™

#### **NHSN - National Healthcare Safety Network**

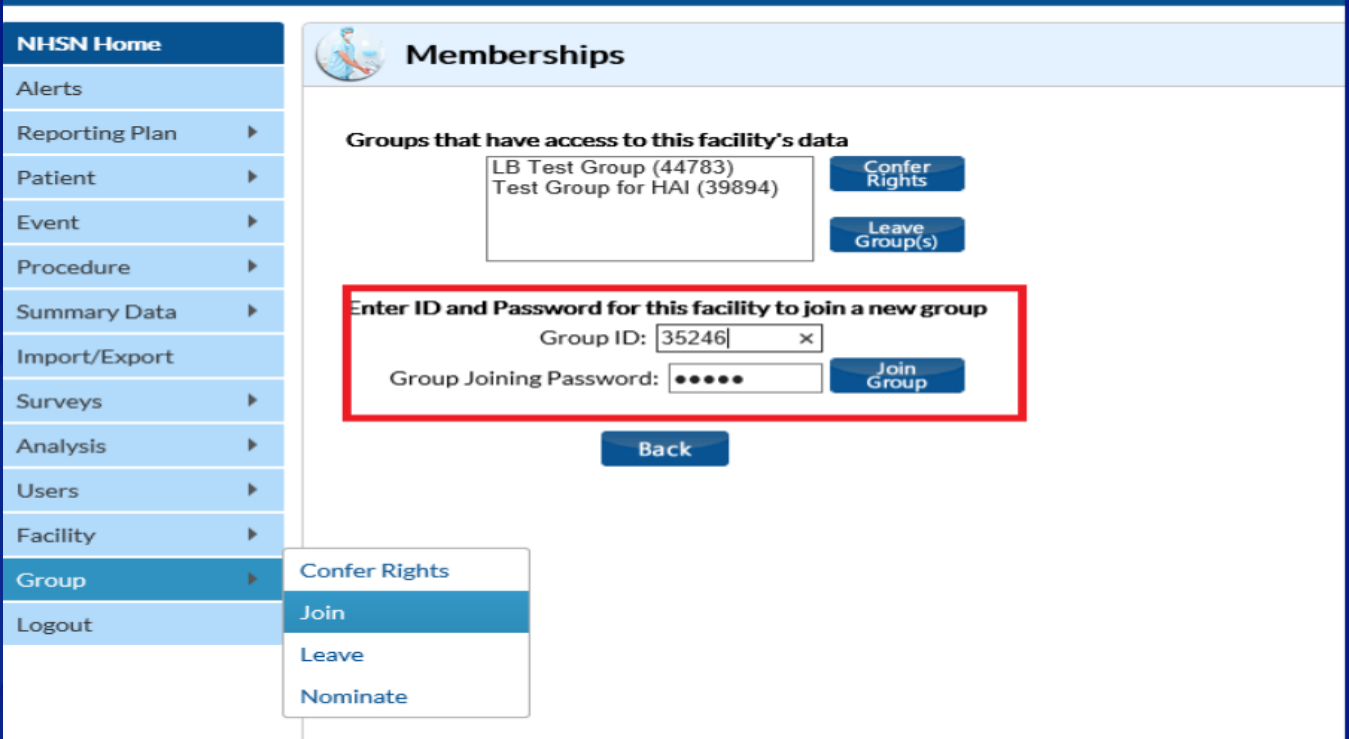

**D** After receiving the invitation from the Group Administrator, an administrative-level user in the invited facility can enter the Group ID and joining password.

### Step 7 –Facilities Join & Accept Template

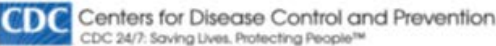

#### NHSN - National Healthcare Safety Network

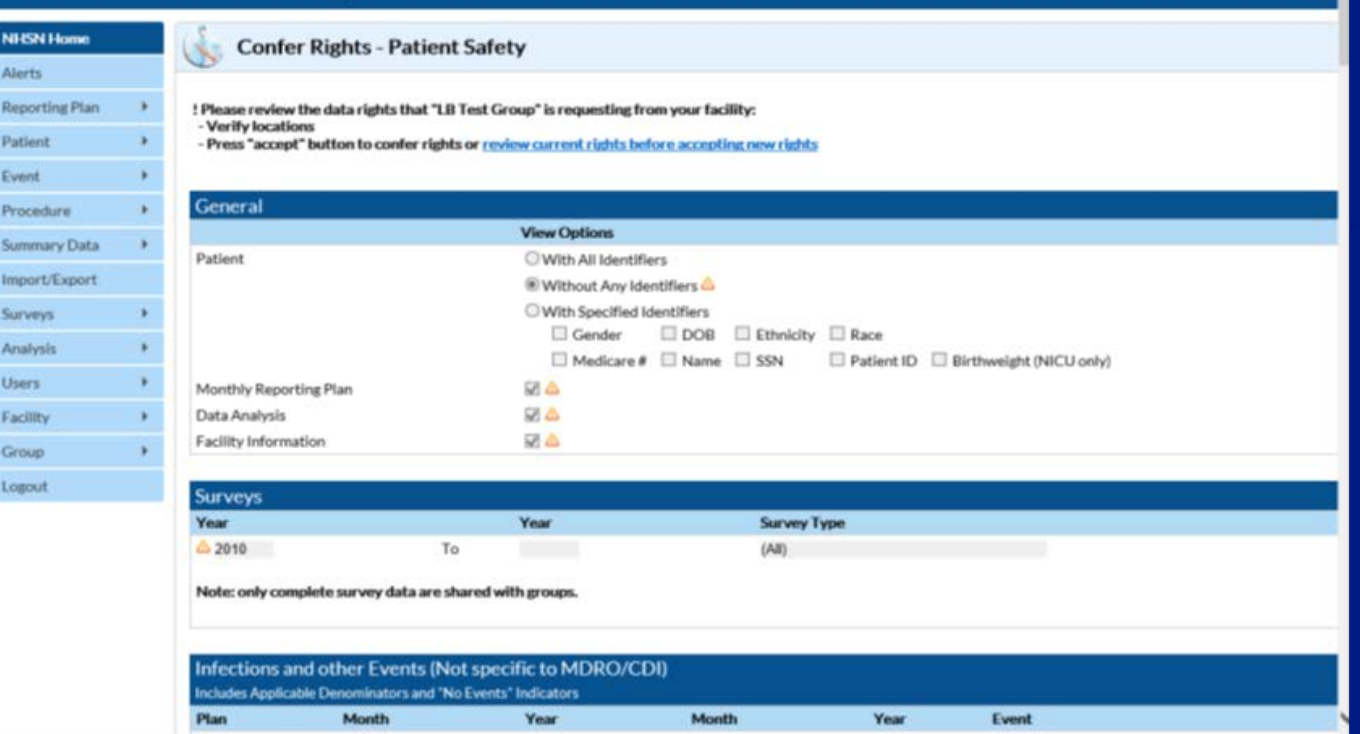

 $\Box$  After a facility joins a Group successfully, they will be taken directly to the template of rights the Group has **created** 

### Tracking Group Membership

**CDC** Centers for Disease Control and Prevention 2.24/2: Savina Lives, Protecting People<sup>19</sup>

#### **NHSN - National Healthcare Safety Network**

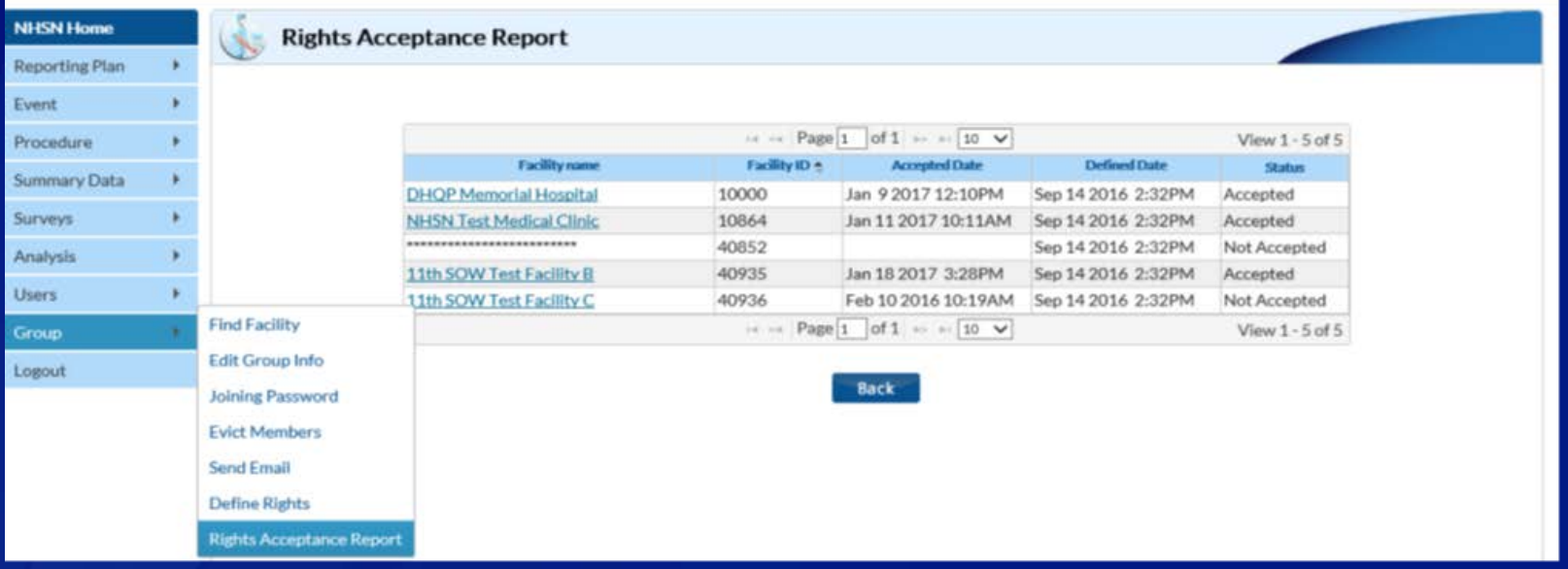

□ The Rights Acceptance Report can be used to track which facilities have joined a Group and whether they have accepted the Group's template of rights

### Tracking Group Membership

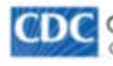

Conters for Disease Control and Prevention CDC 24/7: Saving Lives, Protecting People<sup>na</sup>

#### **NHSN - National Healthcare Safety Network**

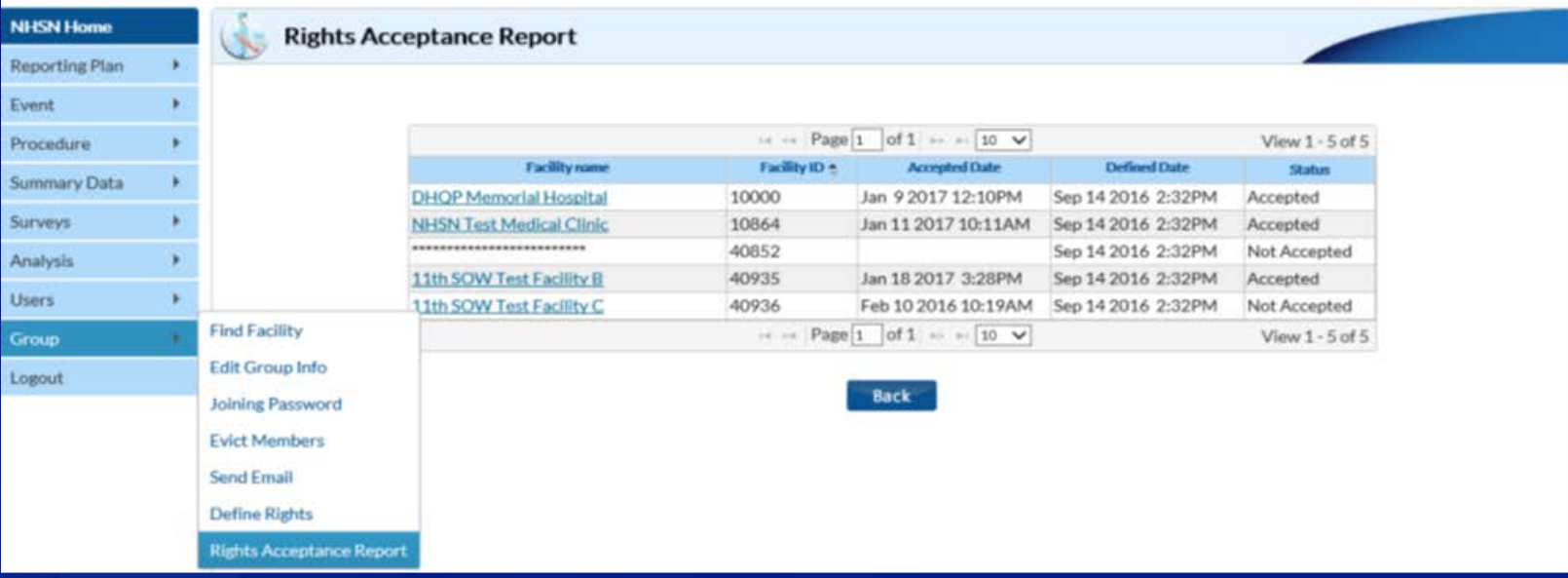

**The Rights Acceptance Report will be reset each time the Group** updates or saves its template of defined rights.

NOTE: If you see a line of asterisks under Facility Name, \*\*\*\*\*\*\* the specific facility has never conferred rights to your template. They have joined your group but have not conferred rights.

### **Summary**

- □ Any entity can form a Group in NHSN
- $\Box$  Facilities who join a Group cannot see any other Group member's data
- **D** Facilities can join multiple Groups
- □ Any active NHSN facility can nominate a Group
- □ Group Administrator sets a joining password and a template of rights for the Group
- □ Facilities join a Group using the Group's NHSN ID number and joining password
- $\Box$  Facilities accept rights template after they join a **Group**

### NHSN Help Desk – nhsn@cdc.gov NHSN Home Page – <https://www.cdc.gov/nhsn>

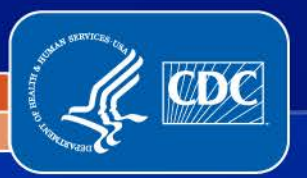

National Center for Emerging and Zoonotic Infectious Diseases

Division of Healthcare Quality Promotion